## **Course Application Menu**

**Please click the menu in the order shown on the adjacent screen**

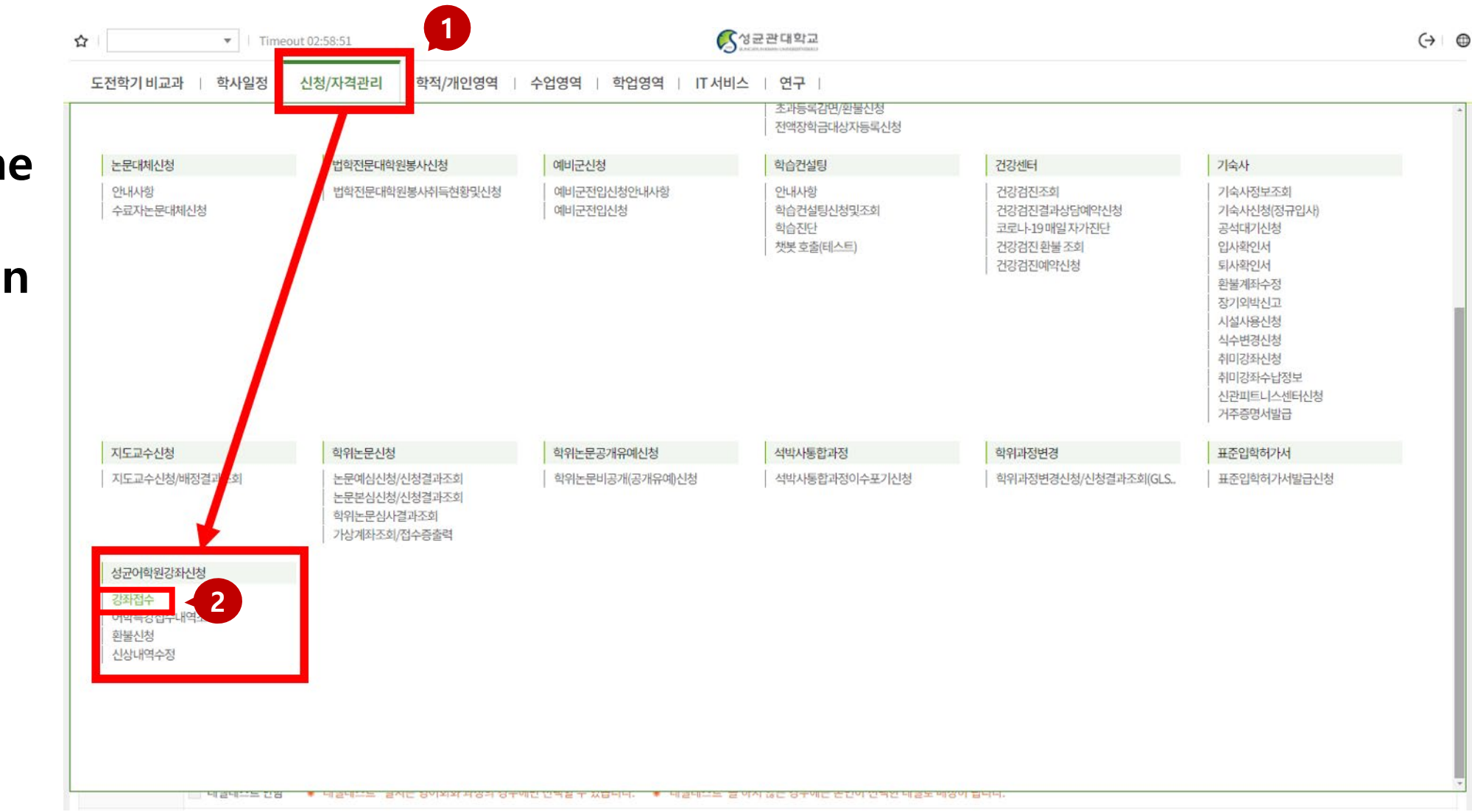

## **[강좌접수] Menu(how to find the course)**

**After selecting** 

**button.**

 $\bullet$  | Timeout 02:56:28  $\mathcal{C}$   $322$  대학교  $\leftrightarrow$   $\oplus$ ☆ 학사일정 | 신청/자격관리 | 학적/개인영역 | 수업영역 | 학업영역 | IT 서비스 | 연구 | 도전학기 비교과 |  $\equiv$ 강좌접수 X 신청 會 신청/자격관리 > 성균어학원강좌신청 > 강좌접수 **4** 접수문의 자과캠:(031)290-5232 ※ 강좌명 입력 후 Enter 또는 조 러주세요 **3** 강좌명 캠퍼스 인문사회과학캠퍼스 조회 **'자연과학캠퍼스'**  Total 0 **(Suwon), please**  캠퍼스 과목구분 강좌명 과목명 강사 수업시간 강의실 수강료 **click the [조회]**  조회된 데이터가 없습니다. 강의수준 卫재 강좌소개 결제방식 ○ 가상계좌 할인구분  $\mathcal{R}$ Total 0 선택 레벨테스트일자 레벨테스트시간 허용인원 신청인원 비고 레벨테스트 조회된 데이터가 없습니다. 레벨테스트 안함 ☀ "레벨테스트" 일시는 영어회화 과정의 경우에만 선택할 수 있습니다. - ☀ "레벨테스트"를 하지 않는 경우에는 본인이 선택한 레벨로 배정이 됩니다. 비고

## **Application(Final)**

**After selecting the desired course (Level 0 or Level 1), pressing the [신청] button will complete the course registration.**

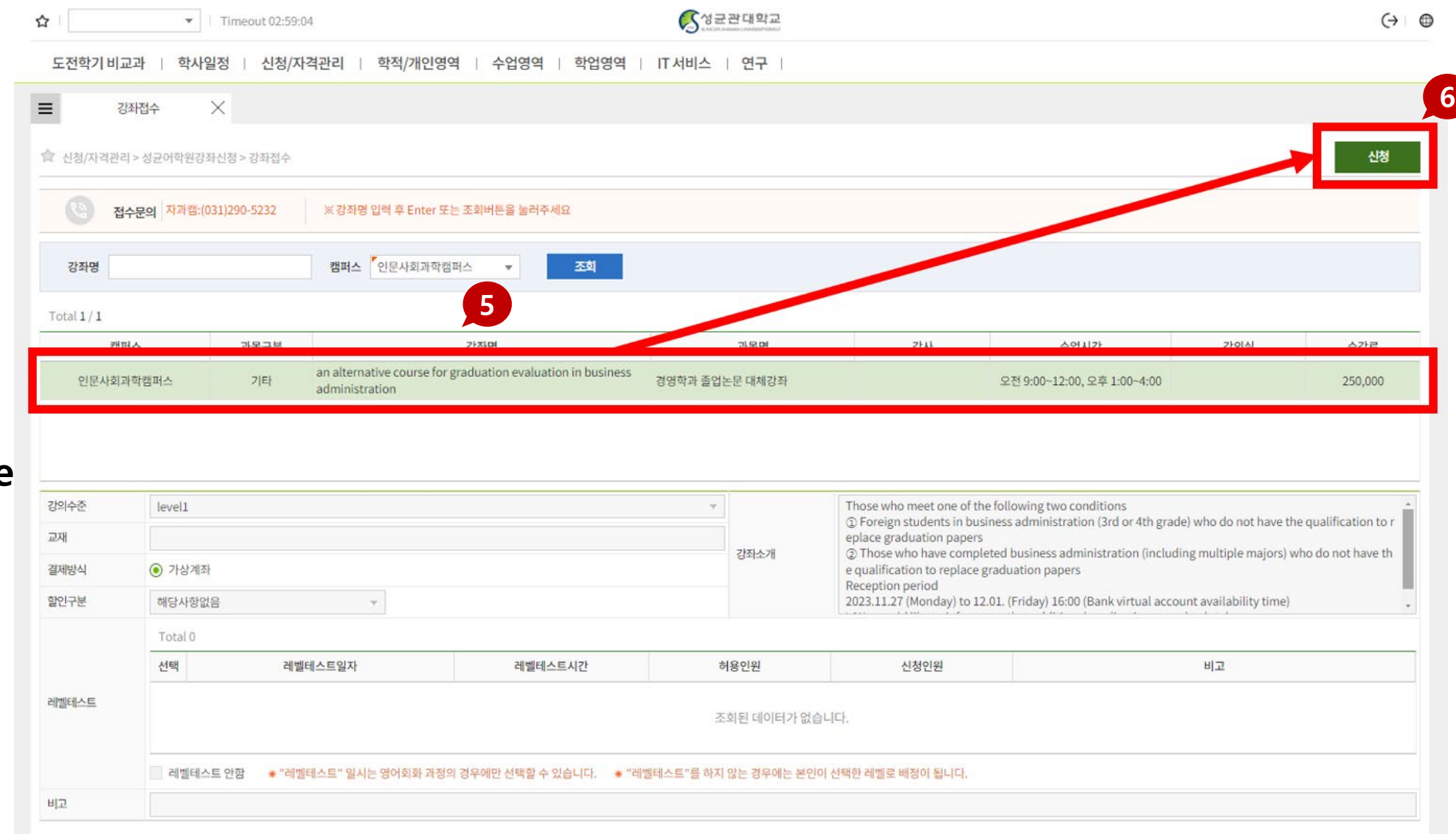